# **HP Diagnostics**

For the Windows, Unix and Linux operating systems

Software Version: 9.23

Collector Installation Guide

thp

Document Release Date: March 2014 Software Release Date: March 2014

### **Legal Notices**

#### **Warranty**

The only warranties for HP products and services are set forth in the express warranty statements accompanying such products and services. Nothing herein should be construed as constituting an additional warranty. HP shall not be liable for technical or editorial errors or omissions contained herein.

The information contained herein is subject to change without notice.

### **Restricted Rights Legend**

Confidential computer software. Valid license from HP required for possession, use or copying. Consistent with FAR 12.211 and 12.212, Commercial Computer Software, Computer Software Documentation, and Technical Data for Commercial Items are licensed to the U.S. Government under vendor's standard commercial license.

### **Copyright Notice**

© Copyright 2005 - 2014 Hewlett-Packard Development Company, L.P.

#### **Trademark Notices**

Adobe™ is a trademark of Adobe Systems Incorporated.

Microsoft® and Windows® are U.S. registered trademarks of Microsoft Corporation.

UNIX® is a registered trademark of The Open Group.

Java is a registered trademark of Oracle and/or its affiliates.

Oracle® is a registered trademark of Oracle and/or its affiliates.

#### **Acknowledgements**

This product includes software developed by the Apache Software Foundation (http://www.apache.org/).

This product includes software developed by the Spice Group (http://spice.codehaus.org).

For information about open source and third-party license agreements, see the *Open Source and Third-Party Software License Agreements* document in the Documentation directory on the product installation media.

### **Documentation Updates**

The title page of this document contains the following identifying information:

- **.** Software Version number, which indicates the software version.
- Document Release Date, which changes each time the document is updated.
- l Software Release Date, which indicates the release date of this version of the software.

To check for recent updates or to verify that you are using the most recent edition of a document, go to: **http://h20230.www2.hp.com/selfsolve/manuals**

This site requires that you register for an HP Passport and sign in. To register for an HP Passport ID, go to: **http://h20229.www2.hp.com/passport-registration.html**

Or click the **New users - please register** link on the HP Passport login page.

You will also receive updated or new editions if you subscribe to the appropriate product support service. Contact your HP sales representative for details.

### **Support**

Visit the HP Software Support Online web site at: **http://www.hp.com/go/hpsoftwaresupport**

This web site provides contact information and details about the products, services, and support that HP Software offers.

HP Software online support provides customer self-solve capabilities. It provides a fast and efficient way to access interactive technical support tools needed to manage your business. As a valued support customer, you can benefit by using the support web site to:

- Search for knowledge documents of interest
- Submit and track support cases and enhancement requests
- Download software patches
- Manage support contracts
- Look up HP support contacts
- Review information about available services Enter into discussions with other software customers
- Research and register for software training

Most of the support areas require that you register as an HP Passport user and sign in. Many also require a support contract. To register for an HP Passport ID, go to:

**http://h20229.www2.hp.com/passport-registration.html**

To find more information about access levels, go to:

**http://h20230.www2.hp.com/new\_access\_levels.jsp**

**HP Software Solutions Now** accesses the HPSW Solution and Integration Portal Web site. This site enables you to explore HP Product Solutions to meet your business needs, includes a full list of Integrations between HP Products, as well as a listing of ITIL Processes. The URL for this Web site is **http://h20230.www2.hp.com/sc/solutions/index.jsp**

# <span id="page-3-0"></span>**Contents**

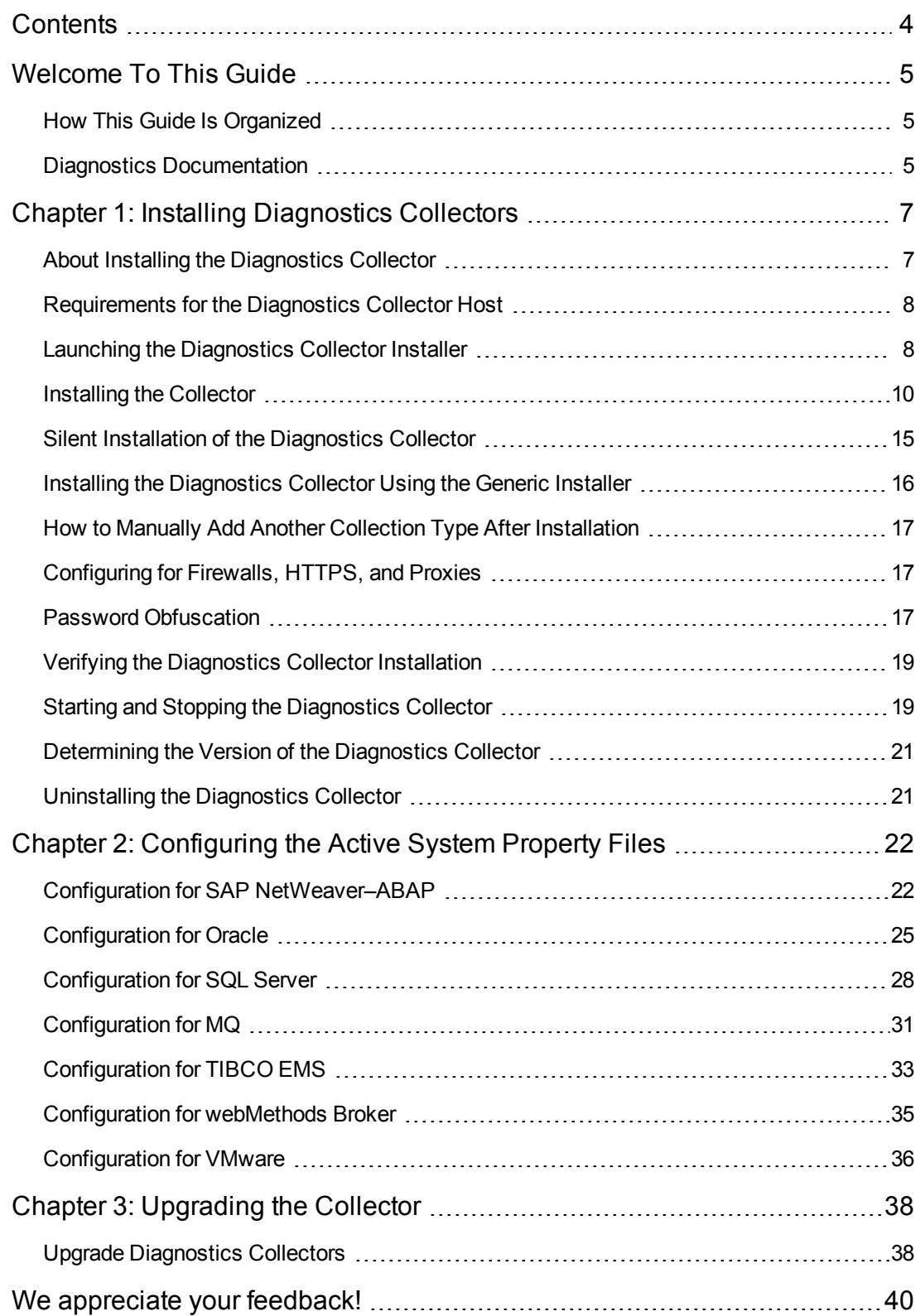

# <span id="page-4-0"></span>**Welcome To This Guide**

<span id="page-4-1"></span>Welcome to the HP Diagnostics Collector guide. This guide provides information about how to install and configure the Diagnostics collector.

### **How This Guide Is Organized**

This guide contains the following chapters:

Chapter 1: ["Installing](#page-9-0) the Collector" on page 10

Chapter 2: ["Configuring](#page-21-0) the Active System Property Files" on page 22

<span id="page-4-2"></span>Chapter 3: ["Upgrading](#page-37-0) the Collector" on page 38

## **Diagnostics Documentation**

HP Diagnostics includes the following documentation:

**Diagnostics User's Guide and Online Help.** Explains how to choose and interpret the Diagnostics views in the Diagnostics Enterprise UI to analyze your monitored applications. To access the online help for Diagnostics, choose **Help** > **Help** in the Diagnostics Enterprise UI. If Diagnostics is integrated with another HP Software product the online help is also available through that product's Help menu. The User's Guide is a PDF version of the online help and their content is identical. The User's Guide is available from the Diagnostics online help Home page, from the Windows Start menu (**Start > Programs > HP Diagnostics Server > User Guide)**, or from the Diagnostics Server installation directory.

**Diagnostics Server Installation and Administration Guide.** Explains how to plan a Diagnostics deployment, and how to install and maintain a Diagnostics Server. This guide is in PDF format only. The Guide is available as a download from the HP Software Product Manuals site at [http://h20230.www2.hp.com/selfsolve/manuals.](http://h20230.www2.hp.com/selfsolve/manuals)

The following Agent guides contain content that supports agent installation, setup and configuration.

- **Diagnostics Java Agent Guide.** Describes how to install, configure, and use the Diagnostics Java Agent and the Diagnostics Profiler for Java. This guide is in PDF format only. The Guide is available as a download from the HP Software Product Manuals site at <http://h20230.www2.hp.com/selfsolve/manuals>.
- <sup>l</sup> **Diagnostics .NET Agent Guide.** Describes how to install, configure, and use the Diagnostics .NET Agent and Diagnostics Profiler for .NET. This guide is in PDF format only. The Guide is available as a download from the HP Software Product Manuals site at <http://h20230.www2.hp.com/selfsolve/manuals>.
- **Diagnostics Python Agent Guide.** Describes how to install, configure, and use the Diagnostics Python Agent. This guide is in PDF format only. The Guide is available from the

Profiler UI help or as a download from the HP Software Product Manuals site at <http://h20230.www2.hp.com/selfsolve/manuals>.

**Diagnostics Collector Guide.** Explains how to install and configure a Diagnostics Collector. This guide is in PDF format only. The Guide is available as a download from the HP Software Product Manuals site at <http://h20230.www2.hp.com/selfsolve/manuals>.

**Diagnostics System Requirements Guide.** Describes the system requirements for the various Diagnostics components. This guide is in PDF format only. The Guide is available as a download from the HP Software Product Manuals site at [http://h20230.www2.hp.com/selfsolve/manuals.](http://h20230.www2.hp.com/selfsolve/manuals)

**Release Notes.** Provides last-minute new information and known issues about each version of Diagnostics. The file is located in the Diagnostics installation disk root directory or as a download from the HP Software Product Manuals site at [http://h20230.www2.hp.com/selfsolve/manuals.](http://h20230.www2.hp.com/selfsolve/manuals)

**Diagnostics Data Model and Query API.** Describes the Diagnostics data model and the query API you can use to access the data. The guide is available from the Diagnostics online help Home page.

**Diagnostics Frequently Asked Questions (FAQ).** Gives answers to frequently asked questions. The FAQ is available from the Diagnostics online help Home page.

# <span id="page-6-0"></span>**Chapter 1: Installing Diagnostics Collectors**

You can install Diagnostics Collector on Windows and UNIX machines.

This chapter includes:

- "About Installing the [Diagnostics](#page-6-1) Collector" below
- ["Requirements](#page-7-0) for the Diagnostics Collector Host" on the next page
- "Launching the [Diagnostics](#page-7-1) Collector Installer" on the next page
- ["Installing](#page-9-0) the Collector" on page 10
- "Silent Installation of the [Diagnostics](#page-14-0) Collector" on page 15
- <sup>l</sup> "Installing the [Diagnostics](#page-15-0) Collector Using the Generic Installer" on page 16
- **"How to Manually Add Another Collection Type After [Installation"](#page-16-0) on page 17**
- ["Configuring](#page-16-1) for Firewalls, HTTPS, and Proxies" on page 17
- <sup>l</sup> "Password [Obfuscation"](#page-16-2) on page 17
- "Verifying the [Diagnostics](#page-18-0) Collector Installation" on page 19
- "Starting and Stopping the [Diagnostics](#page-18-1) Collector" on page 19
- <sup>l</sup> ["Determining](#page-20-0) the Version of the Diagnostics Collector" on page 21
- <span id="page-6-1"></span>**.** ["Uninstalling](#page-20-1) the Diagnostics Collector" on page 21

### **About Installing the Diagnostics Collector**

The Diagnostics Collector gathers data from remote systems. You can configure the Collector to collect performance data from the following types of active systems:

- SAP NetWeaver-ABAP
- Oracle Databases (including Oracle RAC)
- IBM WebSphere MQ
- TIBCO Enterprise Message Service (EMS)
- Software AG webMethods Broker
- SQL Server Databases
- VMware vCenter or VMware ESX Servers

During the installation of the Collector, you can choose to monitor any of these active systems. After the installation, you define instances of Oracle Databases, SQL Server systems, VMware vCenter or VMware ESX servers, IBM WebSphere MQ messaging systems, TIBCO EMS systems, Software AG webMethods Broker and SAP NetWeaver–ABAP systems to be monitored. Each monitored instance is represented by a probe entity. Multiple probes can be configured for each Collector.

**Note:** The Collector can be installed on any machine. It does not necessarily have to be installed on the host machine of the SAP, Oracle, MQ, Tibco EMS, webMethods Broker, VMware or SQL Server application. For Collector host system requirements, see ["Requirements](http://support.openview.hp.com/selfsolve/document/KM00751367/binary/Diagnostics9.23_System_Requirements.pdf) for the Diagnostics Collector Host" in the Diagnostics System Requirements Guide located on the HP Software Support Online Product Manuals site. Access requires an HP Passport login [\(register](http://h20229.www2.hp.com/passport-registration.html) for an HP Passport).

## <span id="page-7-0"></span>**Requirements for the Diagnostics Collector Host**

For Collector host system requirements, see "Requirements for the Diagnostics Collector Host" in the Diagnostics System [Requirements](http://support.openview.hp.com/selfsolve/document/KM00751367/binary/Diagnostics9.23_System_Requirements.pdf) Guide located on the HP Software Support Online Product Manuals site. Access requires an HP Passport login [\(register](http://h20229.www2.hp.com/passport-registration.html) for an HP Passport).

### <span id="page-7-1"></span>**Launching the Diagnostics Collector Installer**

The installation can be launched from the Diagnostics DVD, by downloading the installer from the HP Software Download Center, or by selecting it from the Diagnostics Downloads page in BSM. This section describes how to access the installers and launch them on Windows and Unix operating systems. For Linux and Solaris, follow the Unix instructions. For installing on other platforms, see "Installing the [Diagnostics](#page-15-0) Collector Using the Generic Installer" on page 16

To run a silent installation, see "Silent Installation of the [Diagnostics](#page-14-0) Collector" on page 15.

#### **To use the installer on the Diagnostics DVD:**

On Windows platforms

• From the Diagnostics DVD, the installation menu page is displayed by the autorun.exe program. Select **Diagnostics Collector** from the menu.

OR

**Example 2 State installer by locating the HPDiagCollector <release number> win.exe** file.

Continue with ["Installing](#page-9-0) the Collector" on page 10.

On Unix platforms

1. From the Diagnostics DVD access the **Diagnostics\_Collectors** directory. Copy the appropriate installer **HPDiagCollector\_<release number>\_<platform>.bin** to the machine where the Diagnostics Collector is to be installed.

- 2. Change the mode of the installer file to make it executable.
- 3. Run the installer.
	- <sup>n</sup> To run the installer in graphical mode, set the display options as needed and then specify the **HPDiagCollector\_<release number>\_<platform>.bin** filename at the command prompt; for example:

```
export DISPLAY=<hostname>:0.0
./HPDiagCollector_9.23_linux.bin
```
The "xhost +" command must have been executed on the host where the installation is to be displayed (the <hostname> used in the export command).

<sup>n</sup> To run the installer in console mode specify the **HPDiagCollector\_<release number>\_ <platform>.bin** filename with the **-console** option, at the command prompt; for example:

./HPDiagCollector 9.23 linux.bin -console

Continue with ["Installing](#page-9-0) the Collector" on the next page.

#### **To download the installer from the HP Software Download Center:**

- 1. Access the HP Software web site's Software Download Center at <http://support.openview.hp.com/downloads.jsp>. This web site requires an HP Passport login.
- 2. Locate the **Diagnostics** downloads and choose the appropriate link for downloading the Diagnostics Collector software.
- 3. Follow the download instructions on the web site to download the installer and save it to a local disk.

Continue with ["Installing](#page-9-0) the Collector" on the next page.

#### **To download the installer from the BSM Diagnostics downloads page:**

- 1. In **BSM**, select **Admin > Diagnostics** from the top menu and click the **Downloads** tab.
- 2. On the Downloads page, click the appropriate link to download the appropriate Collector installer.

**Note:** The Collector installer is available in BSM if it has been placed in the required directory for BSM to access. This occurs during the installation of the Diagnostic Server by providing the path to the Diagnostics Agent and Collector installers, or you can manually copy files from the installation disk to the **<diag\_server\_install\_dir>/html/opal/downloads** folder of the

Diagnostics Server installation directory. See HP Diagnostics Server Installation and Administration Guide.

<span id="page-9-0"></span>Continue with ["Installing](#page-9-0) the Collector" below

### **Installing the Collector**

**Note:** If there is a pre-existing installation of the Collector on the host machine, you must follow the instructions for upgrading the Collector instead of these install instruction, see ["Upgrading](#page-37-0) the Collector" on page 38

After you launch the installer, the software license agreement opens.

#### **To install a Collector:**

1. Accept the software license agreement.

Read the agreement and select **I accept the terms of the license agreement**. In console mode press **Enter** to continue through the license agreement and when prompted, enter **1** to accept the agreement.

Select **Next** to continue.

2. Specify the location to install the Collector.

In the **Installation Directory Name** box, accept the default directory, **C:\MercuryDiagnostics\Collector** or type the name of the directory where you want to install the Collector. Or click **Browse** to navigate to another directory. In this documentation this is referred to as the <HP Diagnostics Server Installation and Administration Guide\_install\_dir>.

If the directory contains an existing installation of the Collector you want to upgrade, cancel this installation and follow the upgrade procedure for Collectors as described in ["Upgrading](#page-37-0) the Collector" on page 38.

Select **Next** to continue.

3. Assign a unique name to the Collector.

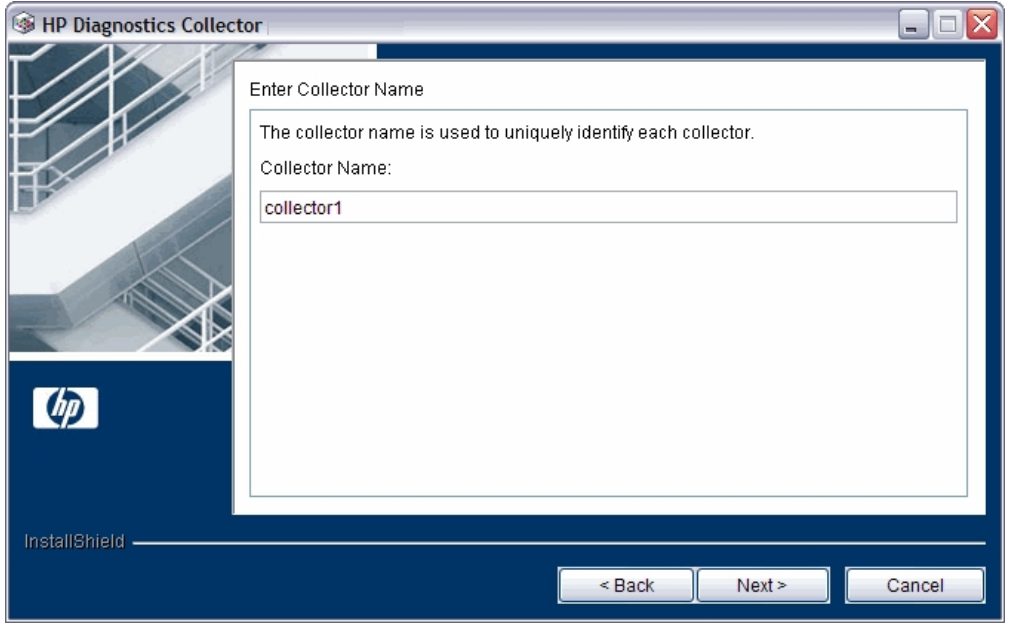

Assign a name to the Collector that uniquely identifies this specific Collector.

You can use **-** , **\_** and all alphanumeric characters in the name.

Select **Next** to continue.

<span id="page-11-0"></span>4. Select the environment to monitor.

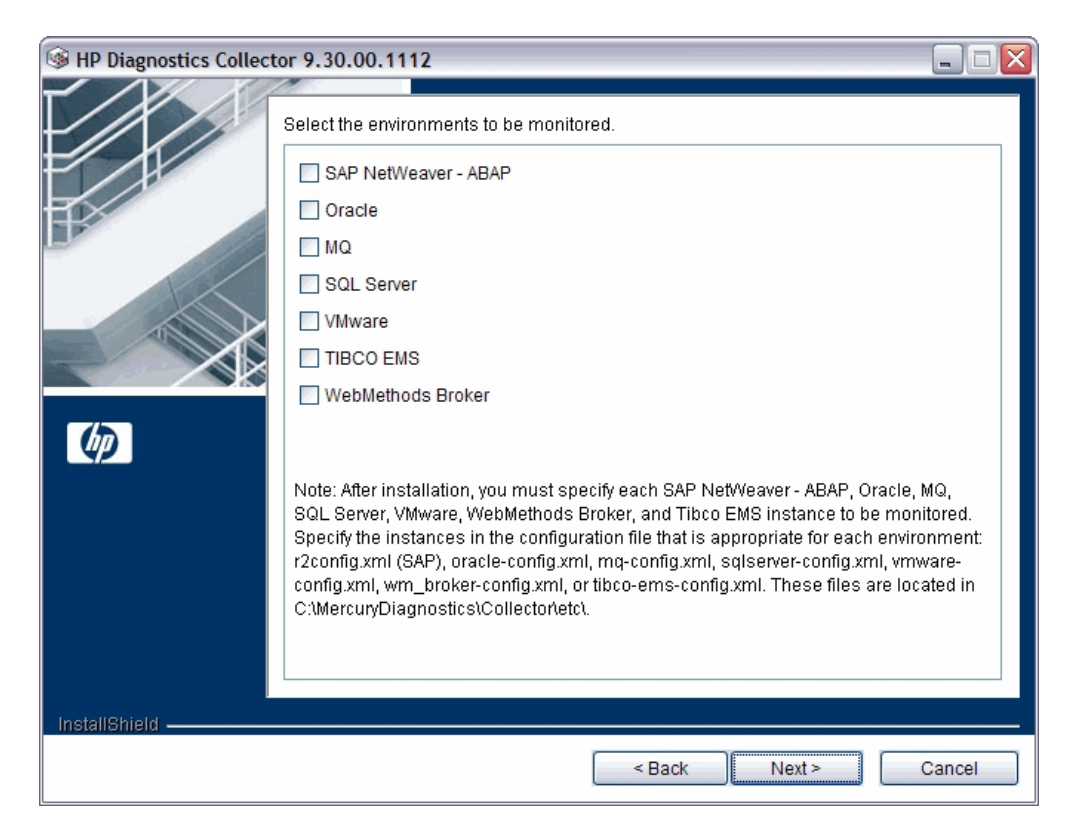

Select the options that apply to this Collector. You can select one or more options.

- To collect data in an SAP NetWeaver–ABAP environment, select **SAP NetWeaver– ABAP**.
- <sup>n</sup> To collect data from an Oracle 10g database server, select **Oracle**.
- **To collect data in an MQ series environment, select MQ.**
- **n** To collect data from an SQL Server database, select **SQL Server**.
- <sup>n</sup> To collect data from either a VMware vCenter or a VMware ESX server, select **VMware**.
- <sup>n</sup> To collect data from a TIBCO EMS environment, select **TIBCO EMS**.
- <sup>n</sup> To collect data from a webMethods Broker system, select **WebMethods Broker**.

**Note:** After installation, specify each of the SAP NetWeaver–ABAP, Oracle, MQ, TIBCO EMS, SQL Server, webMethods Broker and VMware instances to be monitored. These instances are manually defined in the XML files provided with the installation. For more

information, see ["Configuring](#page-21-0) the Active System Property Files" on page 22.

Select **Next** to continue.

5. Provide information about the Diagnostics mediator server.

Provide the details that enables communication with the Diagnostics mediator server.

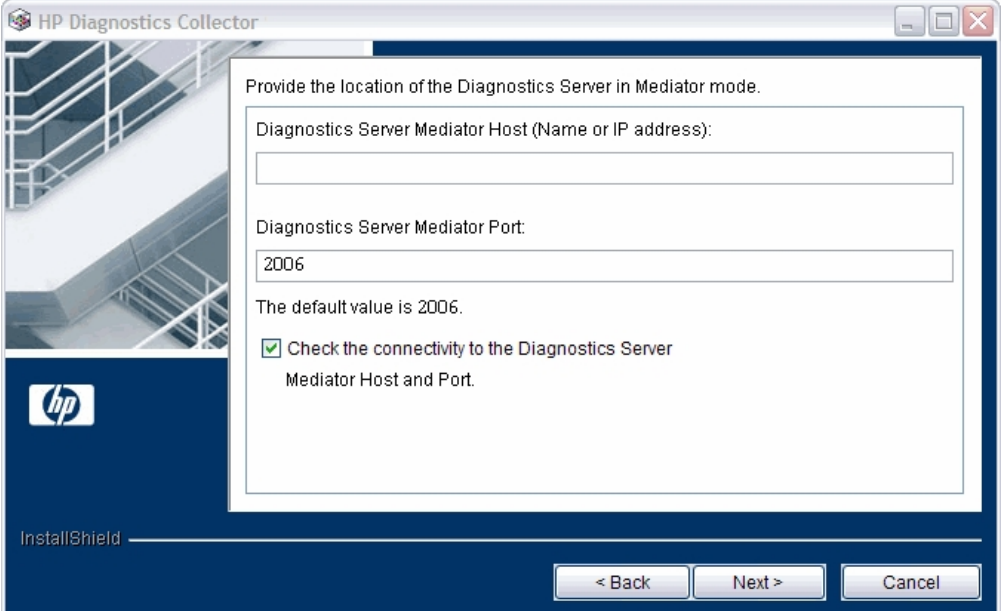

If there is only one Diagnostics Server in the Diagnostics deployment where the Collector will run, enter the host name of the Diagnostics Server and its event port information.

If there is more than one Diagnostics Server in the deployment, enter the information for the Diagnostics mediator server that is to receive the events from the Collector.

a. In the **Diagnostics Server Mediator Host** box, type the host name or IP address of the host for the Diagnostics mediator server.

**Note:** You must specify the fully qualified host name. In a mixed OS environment, where UNIX is one of the systems, this is essential for proper network routing.

b. In the **Diagnostics Server Mediator Port** box, type the port number where the Diagnostics Server is listening for Collector communication. The default port number is **2006**. If you changed the port since the Diagnostics Server was installed, specify that port number instead of the default.

c. To make sure that the Diagnostics Server is running and accessible from the installation host, select **Check the connectivity to the Diagnostics Server Mediator Host and Port**.

Select **Next** to continue.

If you selected **Check the connectivity to the Diagnostics Server Mediator Host and Port** and encountered connectivity problems, you will see the results of the connectivity check, which the installer provides. If you do not want to address these problems at this stage, clear the **Check the connectivity to the Diagnostics Server Mediator Host and Port** check box, proceed with the installation, and address the problem later.

6. If you selected **SAP [NetWeaver–ABAP](#page-11-0)** in step "Select the environment to monitor." on page 12, provide the location of the SAP Java Connector.

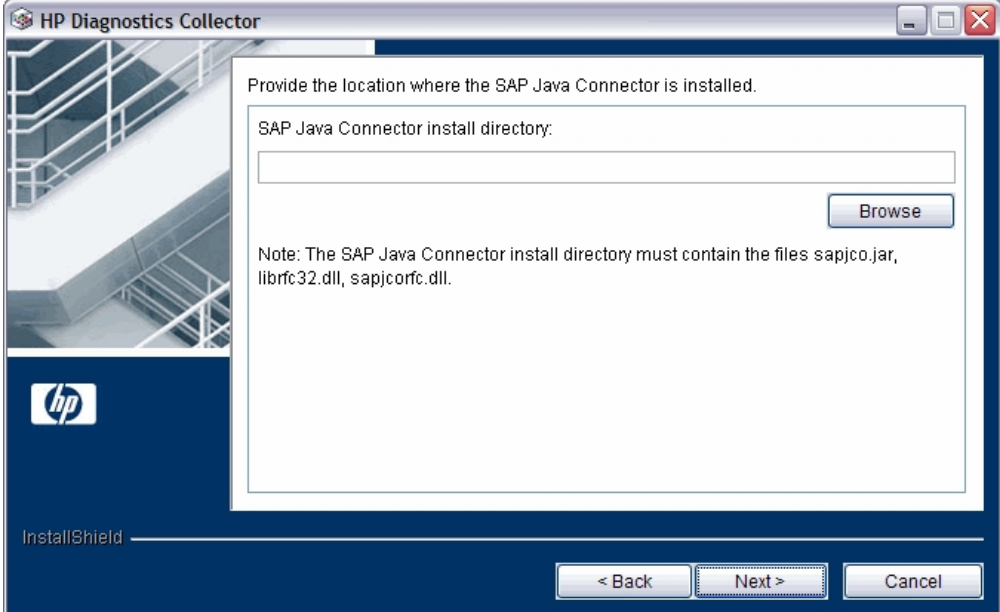

In the **SAP Java Connector install directory** box, enter the path to the directory where the SAP Java Connector is installed. The installer will copy the necessary files to the <**collector\_ install\_dir>\lib** directory on the system where the collector is installed.

This directory must contain the following files:

- sapjco.jar
- $\blacksquare$  librfc.dll or librfc32.dll or librfccm.so
- sapjcorfc.dll or libsapjcorfc.so

If you do not know the SAP Java Connector directory name or if any of these files are missing from the directory, contact your SAP representative.

7. Remember to copy required files after installation to the Collector system.

If you selected Tibco EMS you will see a reminder to copy the following third party jars after installation: **tibjms.jar**, **tibjmsadmin.jar**. The files are typically found in your TIBCO EMS installation in the **<Tibco\_EMS>/ems/<version>/lib** directory and you copy them to the <**collector\_install\_dir>\lib** directory on the system where the Collector is installed.

If you selected webMethods Broker you will see a reminder to copy the following third party jars after installation: **wm-brokerclient.jar, wm-g11nutils.jar**. The files are typically found in your Software AG installation in the **<SoftwareAG>/common/lib** directory and you copy them to the **<collector\_install\_dir>\lib** directory on the system where the Collector is installed.

8. Review the pre-installation summary.

The installation settings you selected are displayed. Review the information for accuracy.

To select different installation settings, click **Back** (or in console mode select Previous).

To begin installation, select **Next**.

9. The installation completes.

When the installation completes, a message is displayed confirming that the Collector is successfully installed. Select **Finish** to exit the installer.

10. Configure the XML files for your active systems.

In step "Select the [environment](#page-11-0) to monitor." on page 12 you selected the active systems to be monitored. For each of these active systems, you must configure properties that enable the Collector host and the active system host to communicate.

For instructions on configuring the relative active system properties, see ["Configuring](#page-21-0) the Active System Property Files" on page 22.

11. Verify that the Collector was installed properly and is running.

The Collector starts running automatically when the installation is complete. You can verify the Collector installation by checking the **[collector.log](#page-18-0)** file for errors.For details see, "Verifying the Diagnostics Collector Installation" on page 19.

In the Diagnostics UI, each collector instance is represented as a probe entity of the system type: Oracle probe, SAP probe, MQ probe, EMS probe, WM probe or SQL Server probe.

### <span id="page-14-0"></span>**Silent Installation of the Diagnostics Collector**

A *silent installation* is performed automatically, without the need for user interaction. In place of user input, the silent installation accepts input from a response file for each install step.

For example, a system administrator who needs to deploy a component on multiple machines can create a response file that contains all the prerequisite configuration information, and then perform a silent installation on multiple machines. This eliminates the need to provide any manual input during the installation procedure.

Before you perform silent installations on multiple machines, you must generate a response file that will provide input during the installation procedure. This response file can be used in all silent installations that require the same input during installation.

**Note:** With each new release of Diagnostics you should re-record the Diagnostics Collector silent install response files prior to performing silent installation on multiple machines.

The response file has the suffix **.rsp**. You can edit the response file with a standard text editor.

#### **To generate a response file:**

Perform a regular installation with the following command line option. Note that for Windows installers the options must be preceded with -a. For example: HPDiagServer 9.20 win32.exe -a options-record myfile.

<installer> -options-record <responseFileName>

This creates a response file that includes all the information submitted during the installation.

#### **To perform a silent installation:**

Perform a silent installation using the relevant response file.

Perform the silent installation with the **-silent** command line option as follows. Note that for Windows installers the options must be preceded with -a. For example: HPDiagServer 9.20 win32.exe -a -silent -options myfile.

<installer> -silent -options <responseFileName>

When performing a silent installation you can specify two additional options.

- You can create a log file by specifying the **-is:log <logfilepath>** option after the response file name.
- <span id="page-15-0"></span>• You can change the temp directory to a user-specified directory by specifying the -is:tempdir **<tempDirPath>** option after the response file name.

# **Installing the Diagnostics Collector Using the Generic Installer**

The installers for the Diagnostics Collector support installing the Collector on Windows, Linux and Solaris systems. A generic Unix installer is provided on the installation disk to allow you to install the Collector on other platforms such as HP-UX and AIX.

### **To install the Diagnostics Collector using the generic installer:**

- 1. Locate **HPDiagCollector\_<release version>\_unix.zip** from the Diagnostics Installers folder on the HP Diagnostics installation disk.
- 2. Unzip the file on the system where you want the Collector installed.
- 3. Then for each of the active systems you want to monitor, you must configure properties that enable the Collector host and the active system host to communicate. For instructions on configuring the active system properties, see ["Configuring](#page-21-0) the Active System Property Files" on page 22.

# <span id="page-16-0"></span>**How to Manually Add Another Collection Type After Installation**

During the initial installation of the Collector you select the different collection types or types of active systems you want to monitor such as SAP or Oracle. After installing the Collector you can add another collection type or active system type manually.

### **To manually add another type of active system:**

- 1. Manually copy any required files to the **<collector\_install\_dir>\lib** directory. These files are required for SAP, Tibco EMS and webMethods Broker active systems. See the installation instructions for details on what files are required. Other types of collection such as Oracle or SQL Server do not require this step.
- 2. On the system where you installed the Collector, in the **<collector\_install\_ dir>\etc\collector.properties** file edit the **active.systems** property to add the additional collection type. Valid values (case insensitive) are SAP\_R3, Oracle, MQ, SQL\_Server, VMWARE, EMS, WM\_BROKER.

## <span id="page-16-1"></span>**Configuring for Firewalls, HTTPS, and Proxies**

The Collector requires additional configuration if it is being deployed into an Enterprise Diagnostics environment that includes firewalls, SSL-enabled communications, and proxies. This configuration is described in the HP Diagnostics Server Installation and Administration Guide. See the following sections:

- "Configuring Diagnostics Servers and Agents for HTTP Proxy"
- "Configuring Diagnostics to Work in a Firewall Environment"
- <span id="page-16-2"></span>• "Enabling HTTPS Between Components"

## **Password Obfuscation**

Create an obfuscated password using the web application included with Diagnostics. Access the Security page (http://<host name>:2006/security) and select **Encrypt Password** at the bottom of the page. Replace <host name> with the name of the computer on which the Diagnostics server is installed.

The obfuscated password you generate can be used in the following xml files for the different collection types:

- **FICONFIG.XMI** file used to configure the SAP NetWeaver–ABAP collector
- **oracle-config.xml** file used to configure the Oracle collector
- **vmware-config.xml** file used to configure the VMware collector
- <sup>l</sup> **tibco-ems-config.xml** file used to configure the TIBCO EMS collector
- **sqlserver-config.xml** file used to configure the SQL Server collector.

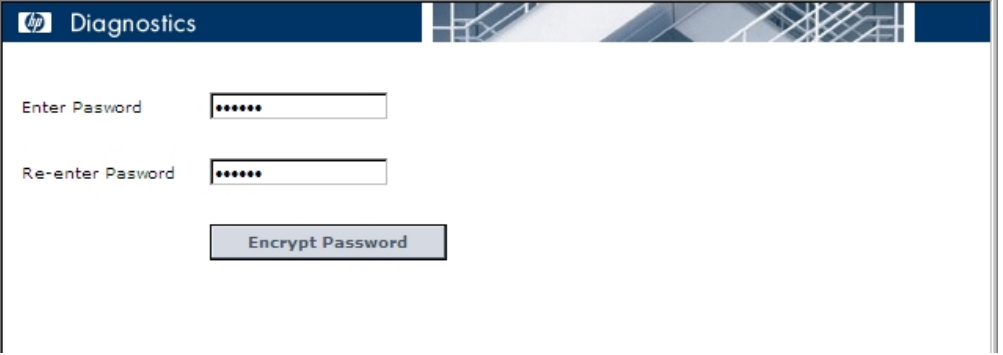

Enter the plaintext password, re-enter the password to confirm, and select the **Encrypt Password** button. The obfuscated password is displayed. Copy the entire obfuscated password from this page, including the OBF: at the beginning, and paste that into the appropriate property file (**r3config.xml**, **oracle-config.xml**, **vmware-config.xml, tibco-ems-config.xml** or **sqlserverconfig.xml**).

**Note:** You can continue to use the plaintext password property.

A **security.encrypted-password** property can also be used for the *mercury* user password in the following property files: **collector.properties**, **dispatcher.properties**, **server.properties**. The *mercury* user is used for authentication between the various diagnostics components. The following is a copy of the affected section of these properties files:

```
####################################################################
# Remote Server Authentication Properties
####################################################################
#
# This user name and password is used for communication between Diagnostics
# components (probes, and servers). You may want to change this password
# every so often to keep your system secure inside your enterprise. If you
# do change this password, you must first use
```
# http://<host name>:2006/security and select Encrypt Password to encrypt the # password. # Plaintext passwords can be used by replacing the security.encrypted-passwo rd # with security.password. You must also change the encrypted password in the # <install-dir>/etc/.htaccess file, as well as all the Diagnostics probe, and # servers, that communicate with each other in your enterprise. # security.username=mercury security.encrypted-password=OBF:1c431jg81hv41k1d1l161wu81z0d1pyl1wmt1n6h1y m71n511wnd1pw11z0h1wu61kxw1jyl1hse1jd21c2z

### <span id="page-18-0"></span>**Verifying the Diagnostics Collector Installation**

The Collector starts running automatically when the installation is complete. You can verify the Collector installation by checking the **collector.log** file for errors.

Once a collector probe instance is started you can launch the Diagnostics Enterprise UI to verify that the probe is working. Go to

**http://<Diagnostics\_commander\_server>:2006/.** For now you can use the default user/password of **admin/admin** or the login you were given if a different one has been set up for you.

You can also check the System Health view to find information about the Collector deployment and the machine that hosts the collector.

#### **To access the System Views:**

- 1. Open the Diagnostics UI as the Mercury System customer from http://<Diagnostics\_Commanding\_Server\_Name>:2006/query/.
- 2. In the query page locate the Mercury System customer in the list and select the link to Open Diagnostics.
- 3. Log in to Diagnostics and on the Applications window select Entire Enterprise and select any link to open the Diagnostics Views.
- <span id="page-18-1"></span>4. In the Views pane you'll see the System Views view group. Open the view group and select either the System Health view or System Capacity view.

### **Starting and Stopping the Diagnostics Collector**

**To start the Collector on a Windows machine:**

Select **Start > All Programs > HP Diagnostics Collector > Start HP Diagnostics Collector**. Or enter **net start "HP Diagnostics Collector"** at the command line.

#### **To stop the Collector on a Windows machine:**

#### Select **Start > All Programs > HP Diagnostics Collector > Stop HP Diagnostics Collector**. Or enter **net stop "HP Diagnostics Collector"** at the command line.

**Note:** The *nanny* is a process that runs as a daemon to ensure that the Collector is always running. The following two procedures start and stop the Collector using the nanny.

#### **To start the Collector on a Linux or Solaris machine (using the nanny):**

1. Make sure that the **M\_LROOT** environment variable is defined as the root directory of the Collector. For example, in *ksh*, you could enter the following:

export M\_LROOT=<collector\_install\_dir>/nanny/<platform>

where <platform> is **linux** or **solaris**.

If the **M\_LROOT** environment variable is not defined as the root directory, you will see the following error:

```
Warning : MDRV: cannot find lrun root directory . Please check your M_LROOT
Unable to format message id [-10791]
m_agent_daemon ( is down )
```
- 2. Change directories to **\$M\_LROOT/bin**.
- 3. Run **m\_daemon\_setup** with the **-install** option, as in the following example:

```
cd $M_LROOT/bin
./m_daemon_setup -install
```
**To stop the Collector on a Linux or Solaris machine (using the nanny):**

- 1. Change directories to **\$M\_LROOT/bin** as set in the start procedure above.
- 2. Run **m\_daemon\_setup** with the **-remove** option, as in the following example:

```
cd $M_LROOT/bin
./m_daemon_setup -remove
```
**To start the Collector on a Linux or Solaris machine (without using the nanny):**

Run **<collector\_install\_dir>/bin/collector.sh**.

**To stop the Collector on a Linux or Solaris machine (without using the nanny):**

Terminate the process using a utility such as **kill**.

# <span id="page-20-0"></span>**Determining the Version of the Diagnostics Collector**

<span id="page-20-1"></span>When you request support, it is useful to know the version of the Diagnostics Collector. The version number of the Collector can be found in the **<collector\_install\_dir>\version.txt** file.

# **Uninstalling the Diagnostics Collector**

**To uninstall the Collector:**

<sup>l</sup> On a Windows machine, choose **Start > All Programs > HP Diagnostics Collector > Uninstall Diagnostics Collector**.

Or you can run **uninstaller.exe**, which is located in the **<collector\_install\_dir>\\_uninst** directory.

- <sup>l</sup> On a Linux or Solaris machine, run **uninstall\***, which is located in the **<collector\_install\_dir>/\_ uninst** directory.
- <sup>l</sup> On other UNIX machines, choose a 1.5 or later JVM and run **java -jar <collector\_install\_dir>/\_ uninst/uninstall.jar** to uninstall the Collector.

# <span id="page-21-0"></span>**Chapter 2: Configuring the Active System Property Files**

- <sup>l</sup> "Configuration for SAP [NetWeaver–ABAP"](#page-21-1) below
- ["Configuration](#page-24-0) for Oracle" on page 25
- ["Configuration](#page-27-0) for SQL Server" on page 28
- ["Configuration](#page-30-0) for MQ" on page 31
- ["Configuration](#page-32-0) for TIBCO EMS" on page 33
- ["Configuration](#page-34-0) for webMethods Broker" on page 35
- <span id="page-21-1"></span>• ["Configuration](#page-35-0) for VMware" on page 36

### **Configuration for SAP NetWeaver–ABAP**

A SAP NetWeaver–ABAP system deployment can include one or more SAP NetWeaver–ABAP application instances. These instances together form an SAP NetWeaver–ABAP system.

Depending on user permissions, access to the system or application instances on the system might be direct or might require connection through the SAP Message Server. For each SAP NetWeaver–ABAP probe entity, you must know what connection option is used.

You configure the Collector to collect data for each instance of an active SAP NetWeaver–ABAP system to be monitored. You configure SAP NetWeaver-ABAP for monitoring in the **<collector\_ install dir>\etc\r3config.xml** file. The layout, elements, and attributes of the xml file are described in **<collector\_install\_dir>\etc\r3config.xsd**.

#### **To configure SAP NetWeaver–ABAP monitoring:**

- 1. Open **Collector\etc\r3config.xml**.
- 2. If you are defining an SAP NetWeaver–ABAP probe entity where access to the SAP NetWeaver–ABAP instance is through the SAP Message Server, locate the section of code preceded by the following comment:

```
\langle! --
Template to be used with the message server connection option.
-->
```
If you are defining an SAP NetWeaver–ABAP probe entity where access to the SAP NetWeaver–ABAP instance is direct, locate the section of code preceded by the following comment:

```
\langle! --
Template to be used with the direct connection option.
-->
```
- 3. Make a copy of the comment, together with the template code below the comment, and paste it at the end of the file.
- 4. Comment out the original template code by typing <! - in an empty line above the template code and --> in an empty line thereafter.
- 5. In the copied code at the end of the file, alter the value of each property as described in the following table and save the file.

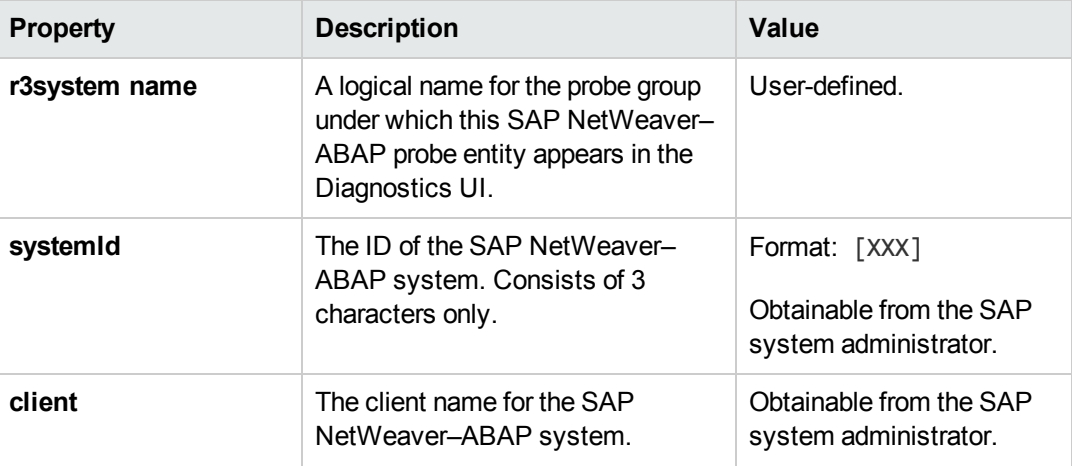

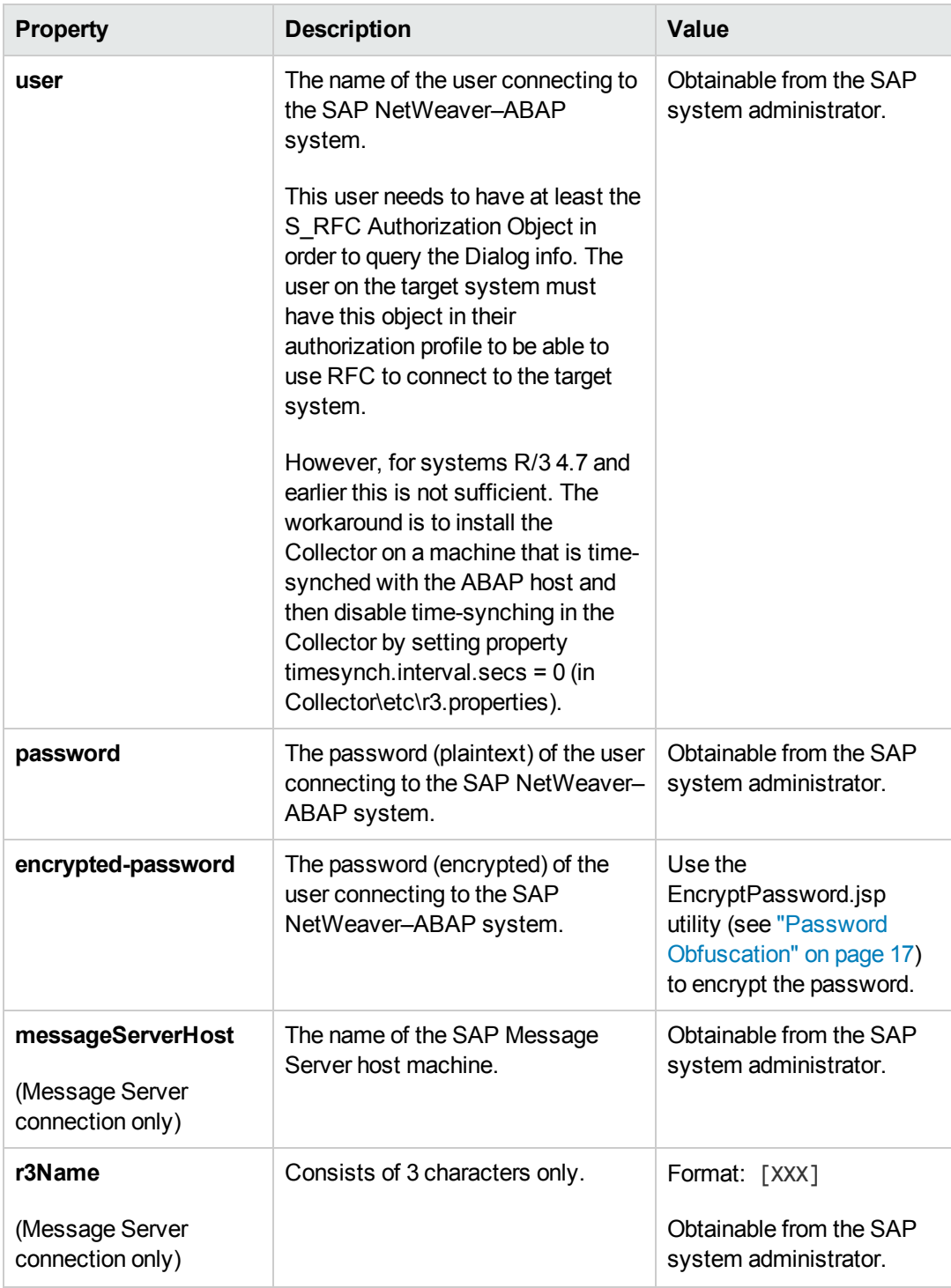

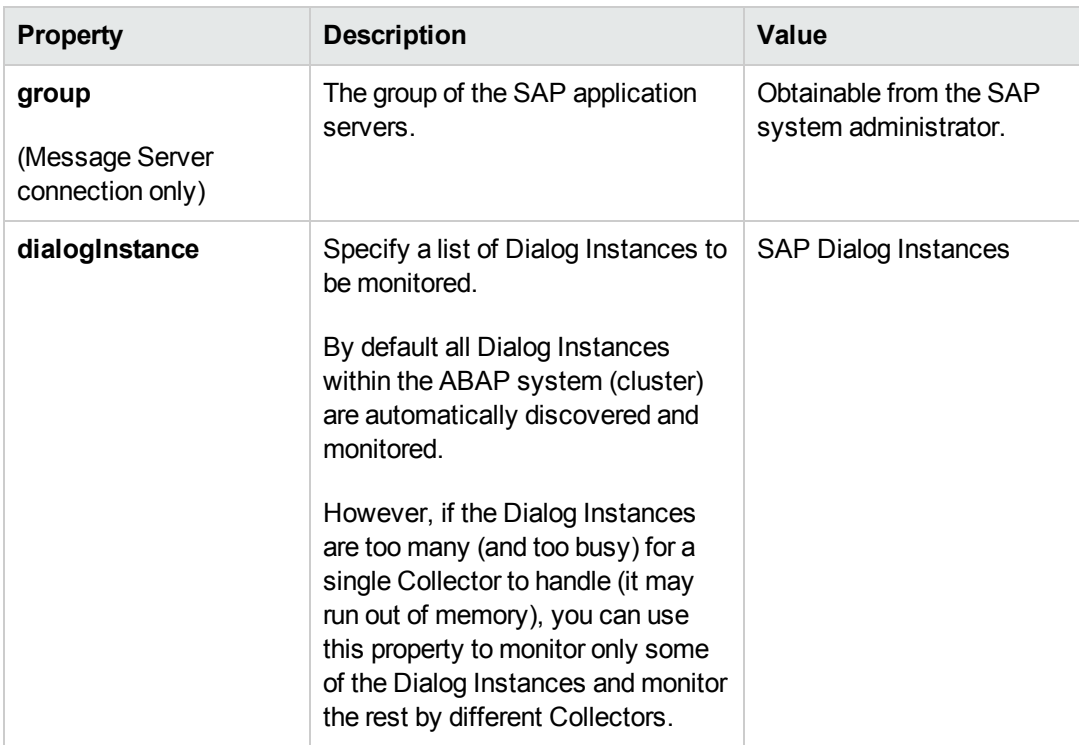

## <span id="page-24-0"></span>**Configuration for Oracle**

You configure the Collector to collect data for each instance of an active Oracle system to be monitored. You configure Oracle monitoring in the **<collector\_install\_dir>\etc\oracle-config.xml** file. The layout, elements, and attributes of the xml file are described in **<collector\_install\_ dir>\etc\oracle-config.xsd.**

### **To configure Oracle monitoring:**

- 1. Open **<collector\_install\_dir>\etc\oracle-config.xml**.
- 2. Copy the template code enclosed in the comment tags  $\left($  <!-- and -->) and paste it at the end of the file.

Use the **oracleInstance** element from the template to collect from Oracle 10g and 11g instances. If you want to collect from multiple instances add separate entries of the oracleInstance element.

To collect from Oracle RAC (Real Application Clusters) specify the **oracleRac** element. The oracleRac configurations must come after the oracleInstance configurations in the **oracleconfig.xml** file.

3. In the copied code, alter the value of each property as described in the following table and save the file.

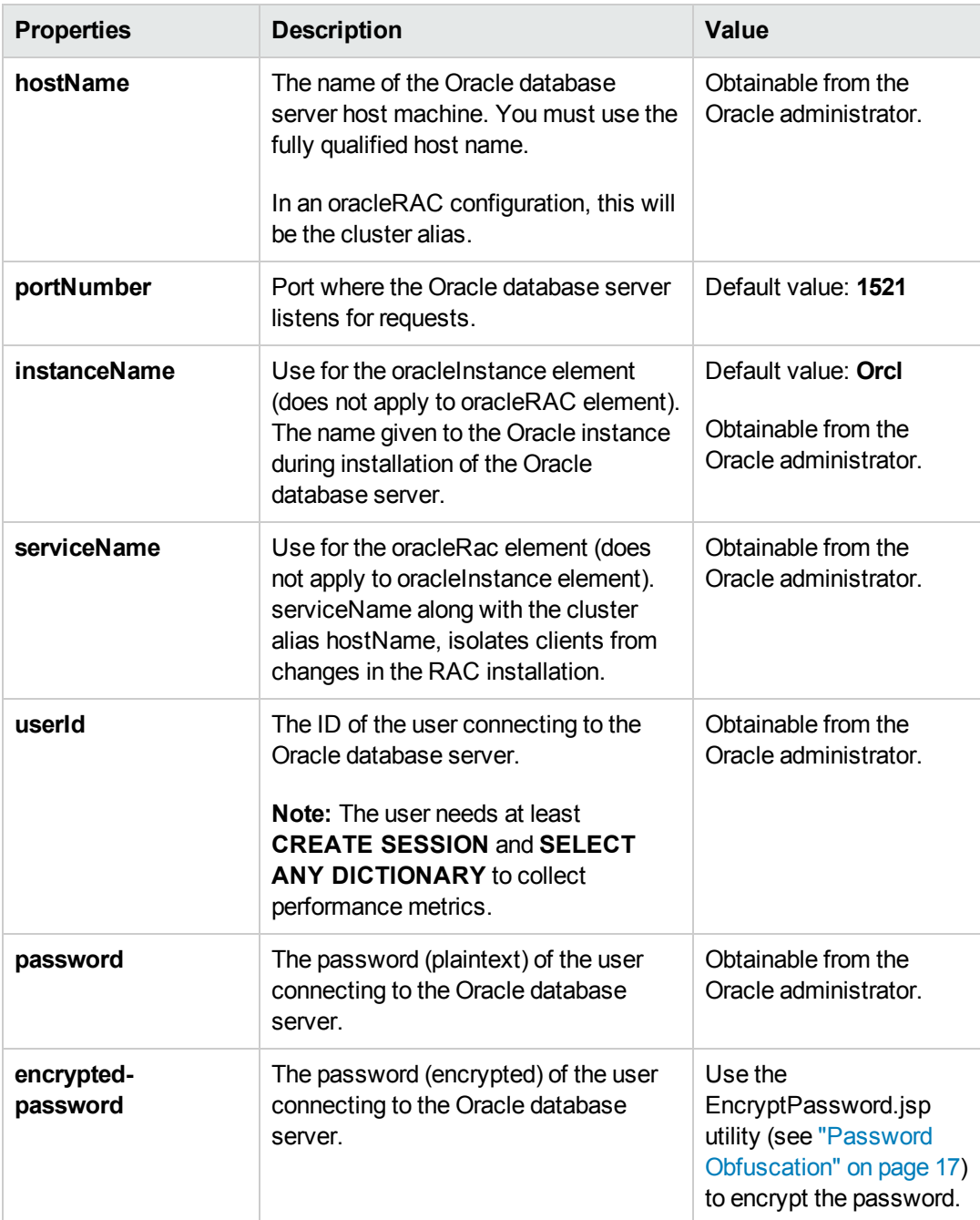

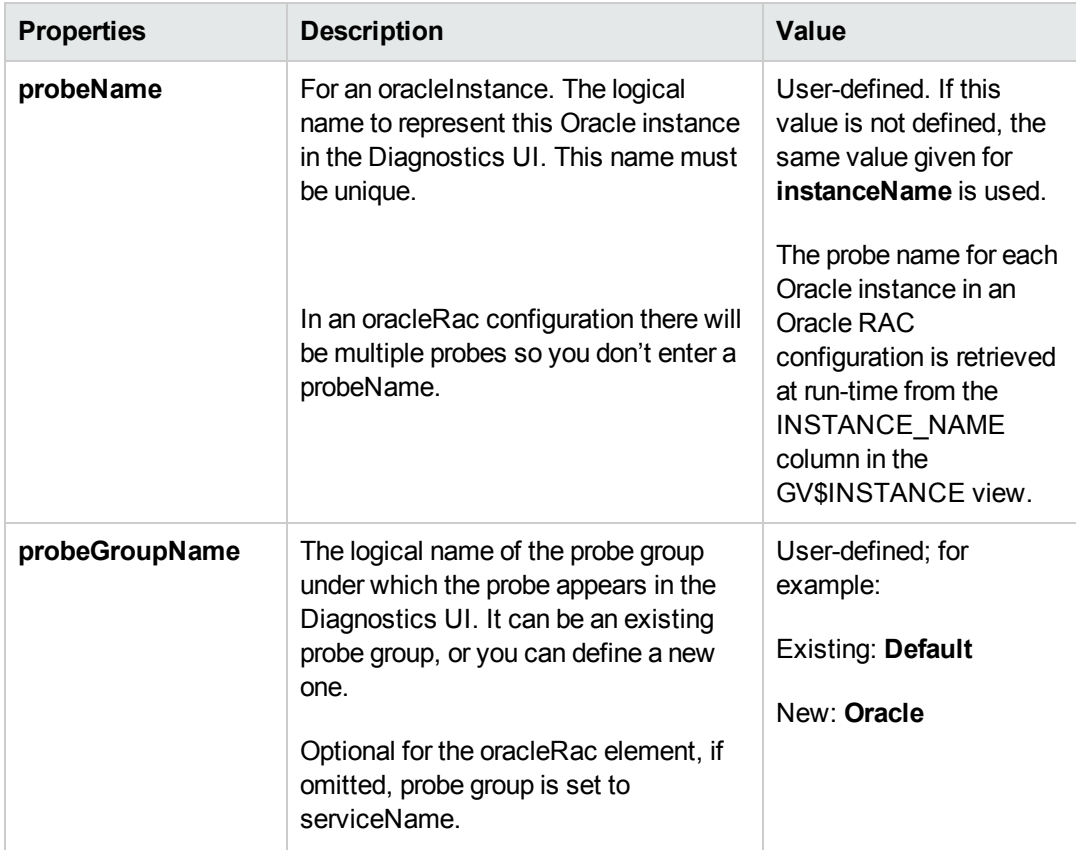

#### **To enable collection of additional metrics:**

- 1. If the Collector encounters a metric it is not configured to collect, a warning containing the unrecognized metric ID and name is logged. If the metric is a count, percent, byte, or centisecond metric, you can optionally collect the metric by adding the metric ID to **<collector\_install\_dir\etc\oracle.properties**.
- 2. Locate the property name that corresponds to the type of metric you want the Collector to collect and add the metric. The property names are:
	- oracle.metrics.count
	- oracle.metrics.percent
	- oracle.metrics.bytes
	- <sup>n</sup> oracle.metrics.centiseconds (the Collector converts to milliseconds)
- 3. Restart the Collector.

# <span id="page-27-0"></span>**Configuration for SQL Server**

You configure the Collector to collect data for each instance of an active SQL Server system to be monitored. You configure SQL monitoring in the **<collector\_install\_dir>\etc\sqlserver-config.xml** file. The layout, elements, and attributes of the xml file are described in **<collector\_install\_ dir>\etc\sqlserver-config.xsd.**

**To configure SQL Server monitoring:**

- 1. Open **<collector\_install\_dir>\etc\sqlserver-config.xml**.
- 2. Copy the template code and paste it at the end of the file.
- 3. Comment out the template code by typing  $\langle 1 \cdot \rangle$  in an empty line above the template code and --> in an empty line thereafter.
- 4. In the copied code, alter the value of each property as described in the following table and save the file.

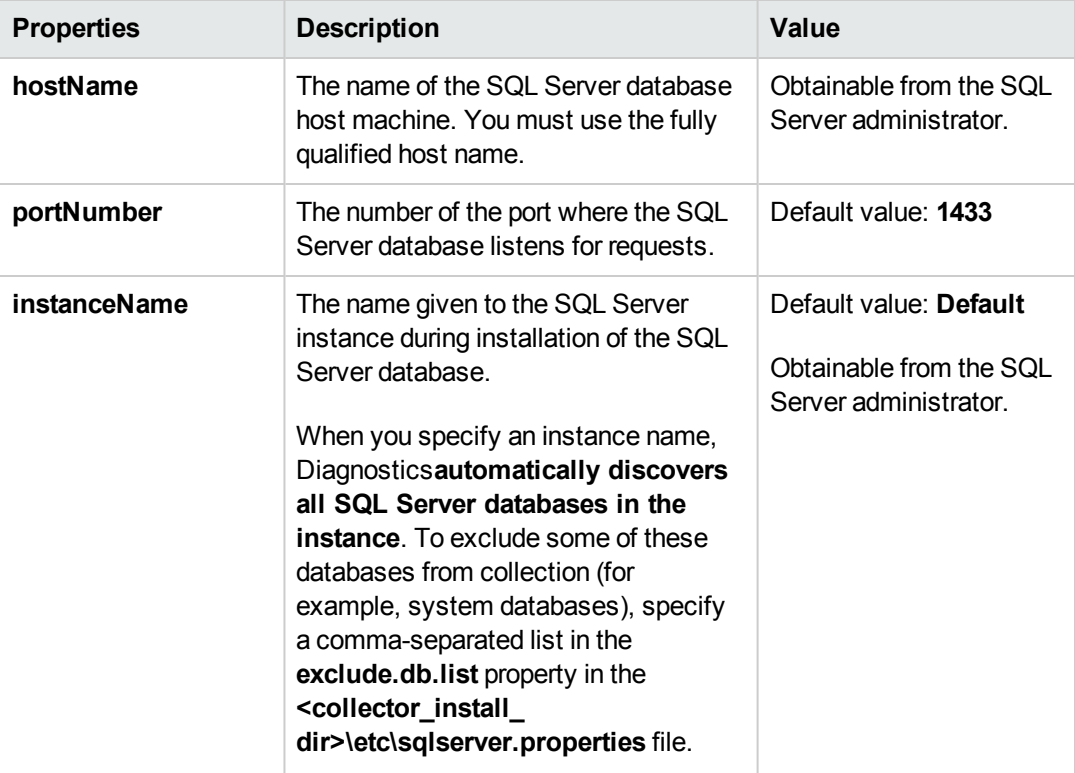

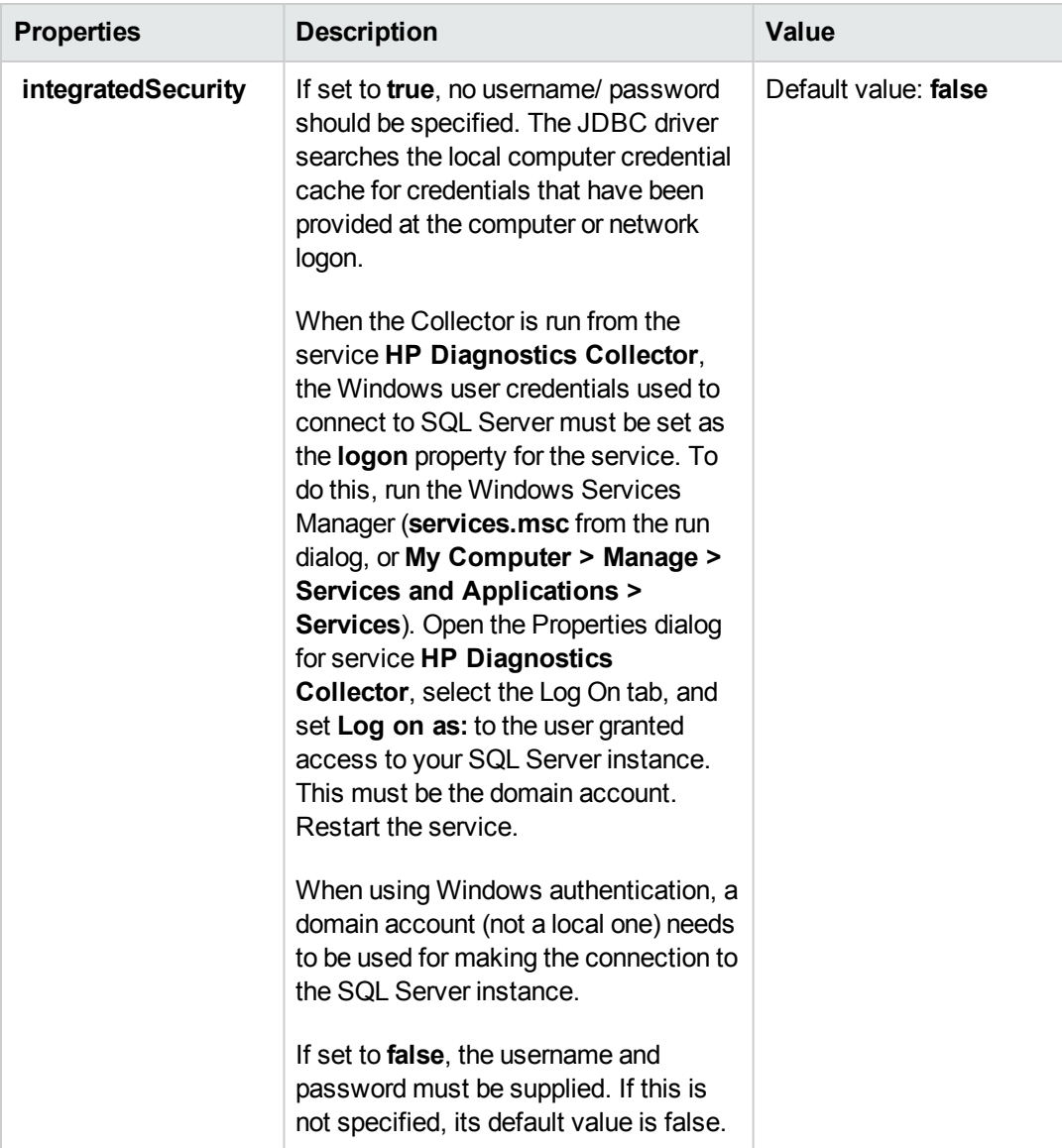

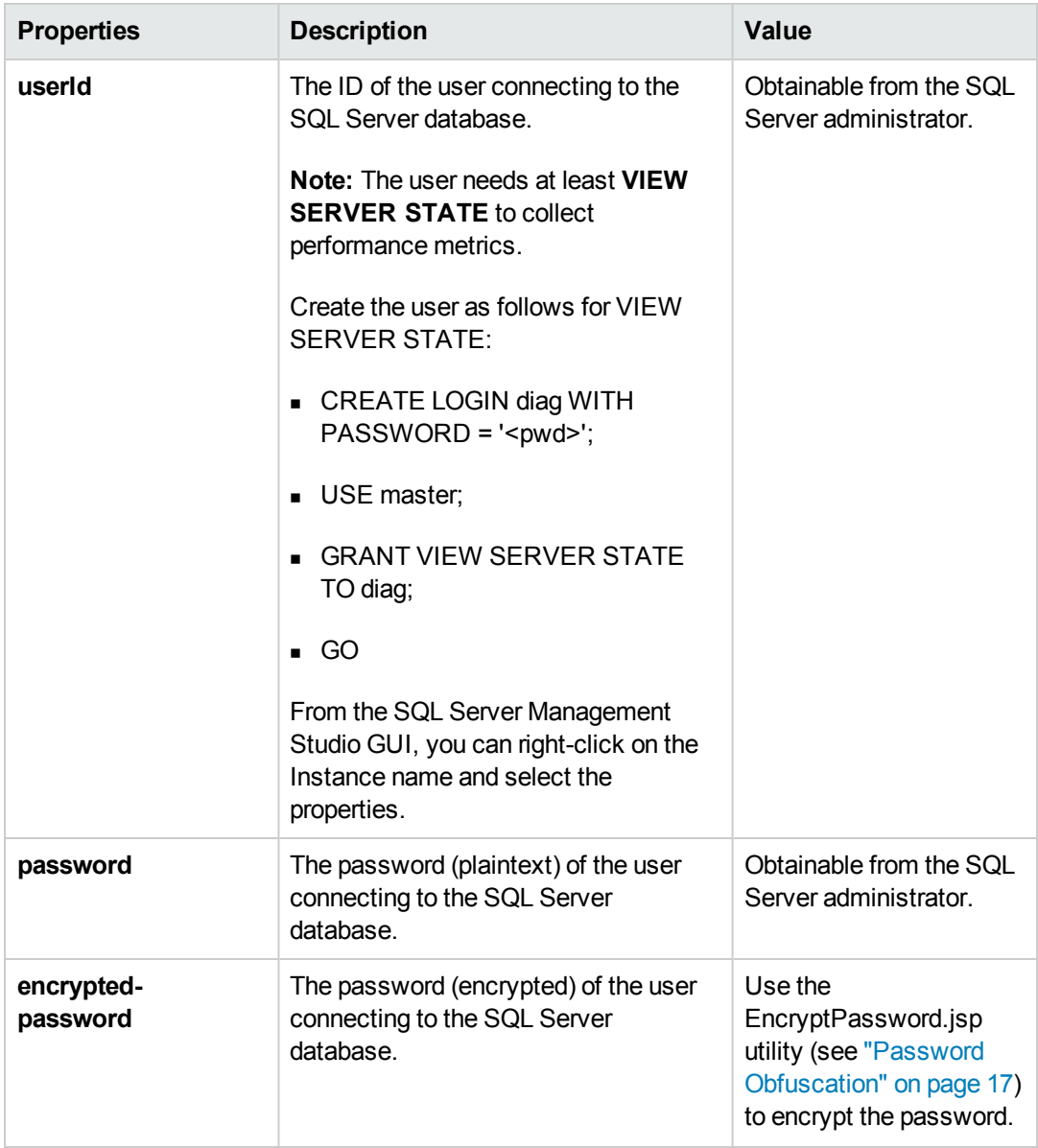

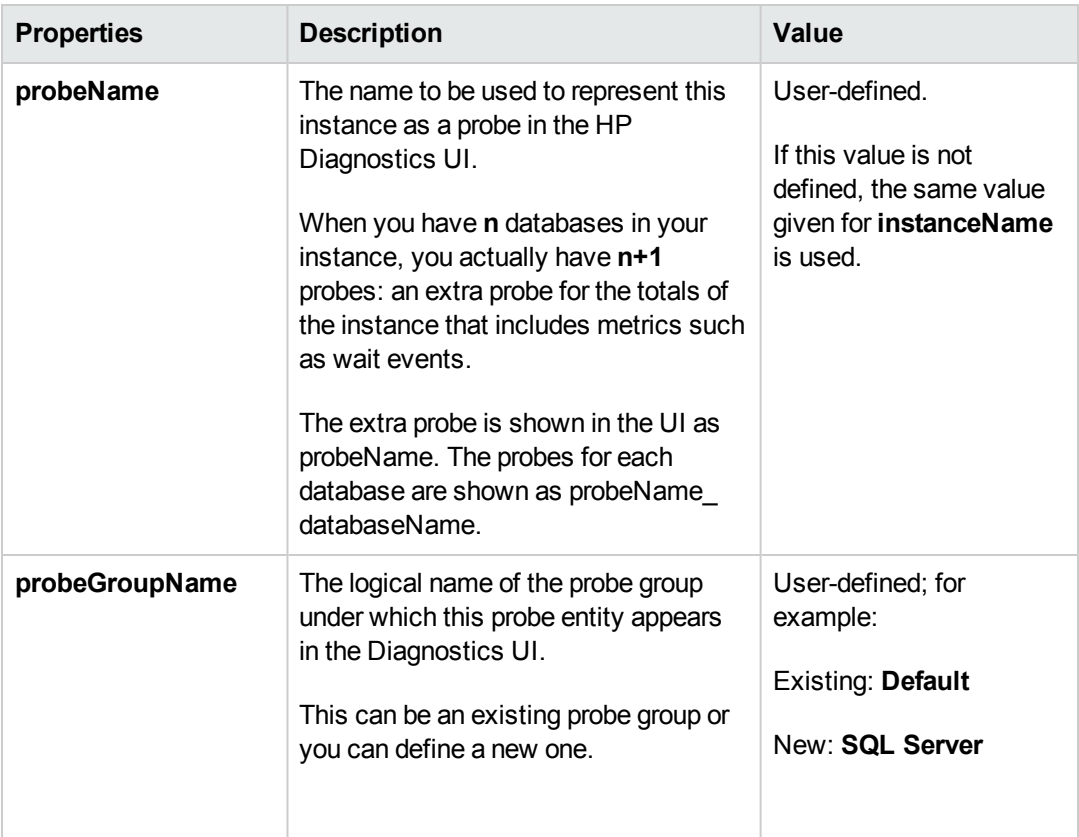

## <span id="page-30-0"></span>**Configuration for MQ**

You configure the Collector to collect data for each instance of an active MQ system to be monitored. You configure MQ monitoring in the **<collector\_install\_dir>\etc\mq-config.xml** file. The layout, elements, and attributes of the xml file are described in **<collector\_install\_ dir>\etc\mq-config.xsd.**

The MQ probe requires the following permissions:

```
setmqaut -m <queue_manager_name> -n ** -t queue -g <OS_group_name> +dsp +get
setmqaut -m <queue manager name> -n SYSTEM.ADMIN.COMMAND.QUEUE -t queue -g
<OS_group_name> +dsp +get +put
setmqaut -m <queue_manager_name> -n ** -t channel -g <OS_group_name> +dsp
setmqaut -m <queue_manager_name> -t qmgr -g <OS_group_name> +connect +dsp +i
nq
```
You can limit the types of queues from which the MQ probe collects metrics to isolate the most interesting metrics for your application. By default, the MQ probe collects metrics only from predefined (or non-dynamic) queues. You specify the queue types to collect or to ignore by setting properties in the **<collector\_install\_dir>\etc\mq.properties** file.

### **To limit the queues for which metrics are collected:**

- 1. Open the **<collector\_install\_dir>\etc\mq.properties** file.
- 2. Locate the property name that corresponds to the MQ Queue definition type from which you do not want the Collector to collect metrics. The following table lists the property names and their corresponding MQ Queue definition types.

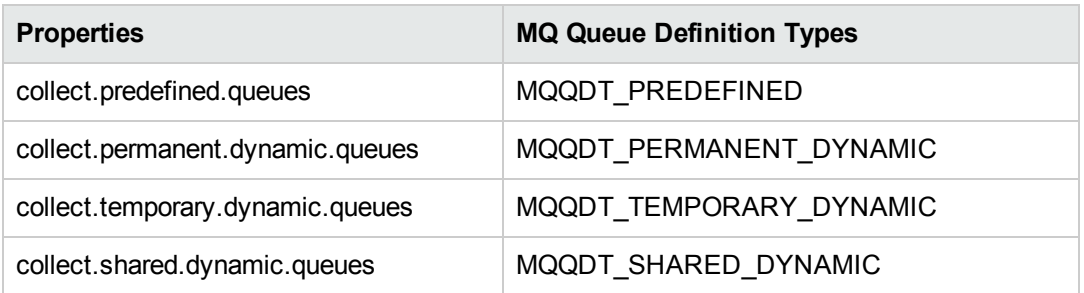

3. The **collect.predefined.queues** property is set to true by default. The other three properties are set to false by default. Specify **false** for any type for which you do not want the Collector to gather metrics and then save the **mq.properties** file.

**Note:** These properties are supported for MQ 6.x and later versions only.

MQ jar files are included with the Diagnostics Collector but if you must overwrite these files you can. The MQ jar files provided with the Collector are located in the **<collector\_install\_ dir>\lib** directory and can be overwritten by the MQ jar files provided in your local MQ installation. You can typically find the jar files in you local WebSphere's MQ installation's **\lib** directory containing the **com.ibm.mq.jar** file. If you have difficulty locating these files contact your WebSphere MQ administrator.

### **To configure MQ monitoring:**

- 1. Open **<collector\_install\_dir>\etc\mq-config.xml**.
- 2. Copy the template code and paste it at the end of the file.
- 3. Comment out the template code by typing  $\langle 1 \cdot \rangle$  in an empty line above the template code and --> in an empty line thereafter.
- 4. In the copied code, alter the value of each property as described in the following table and save the file.

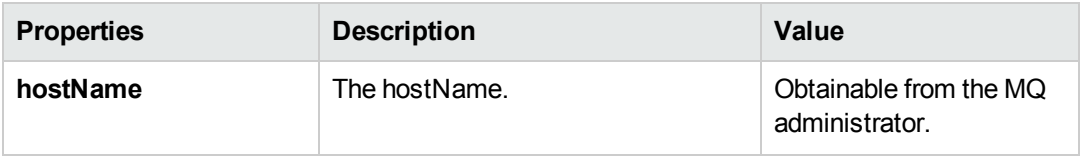

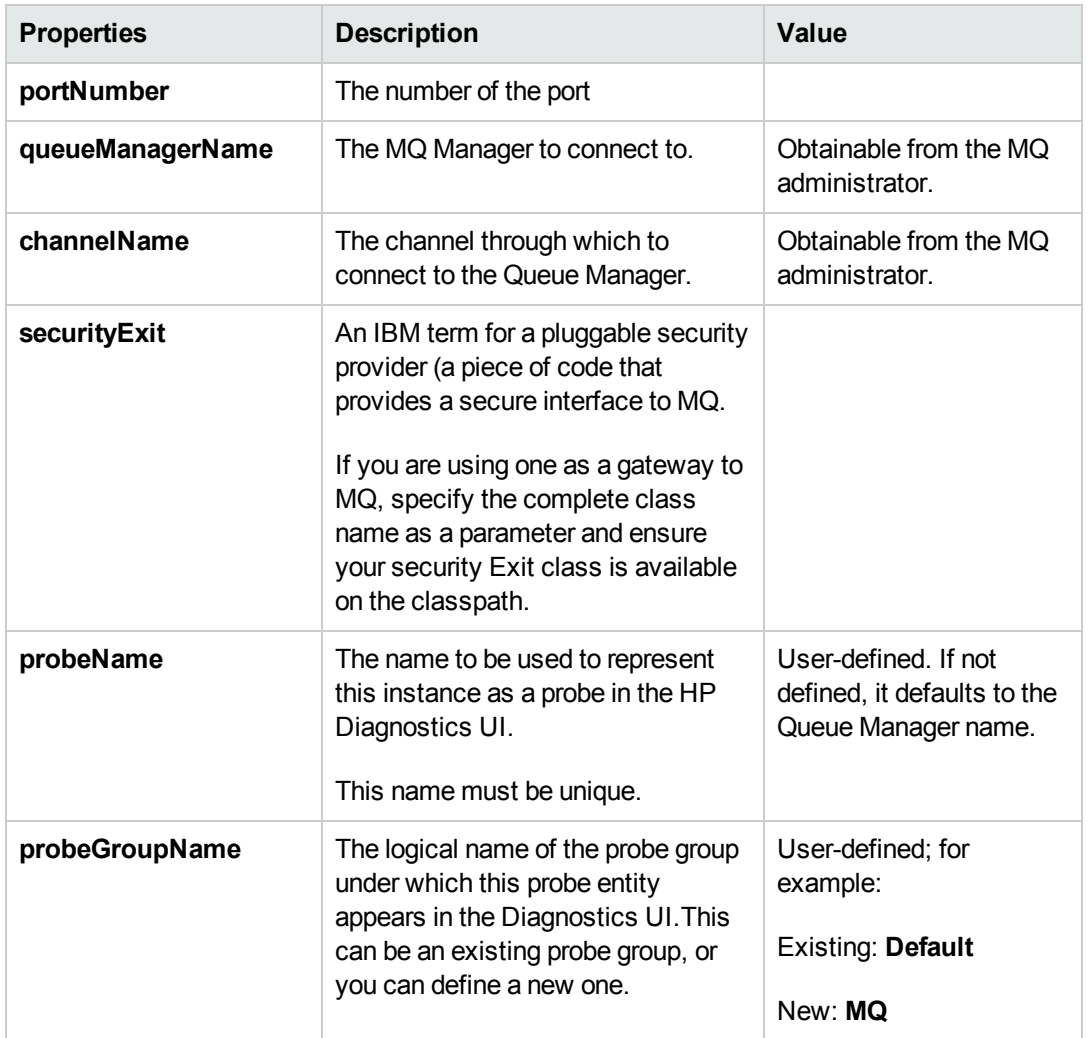

# <span id="page-32-0"></span>**Configuration for TIBCO EMS**

You configure the Collector to collect data for each instance of an active TIBCO Enterprise Message Service (EMS) system to be monitored.

You configure TIBCO EMS monitoring in the **<collector\_install\_dir>\etc\tibco-ems-config.xml** file. The layout, elements, and attributes of the xml file are described in **<collector\_install\_ dir>\etc\tibco-ems-config.xsd.**

In addition to the configuration described below, the following TIBCO EMS jar files must be copied from your TIBCO EMS installation's **<Tibco\_EMS>/ems/<version>/lib** directory to the <**collector\_install\_dir>\lib** directory on the system where the Collector is installed:

- $\bullet$  tibjms.jar
- tibjmsadmin.jar

### **To configure TIBCO EMS monitoring:**

- 1. Open **<collector\_install\_dir>\etc\tibco-ems-config.xml**.
- 2. Copy the template code and paste it at the end of the file.
- 3. Comment out the template code by typing  $\langle$  ! - in an empty line above the template code and --> in an empty line thereafter.
- 4. In the copied code, alter the value of each property as described in the following table and save the file.

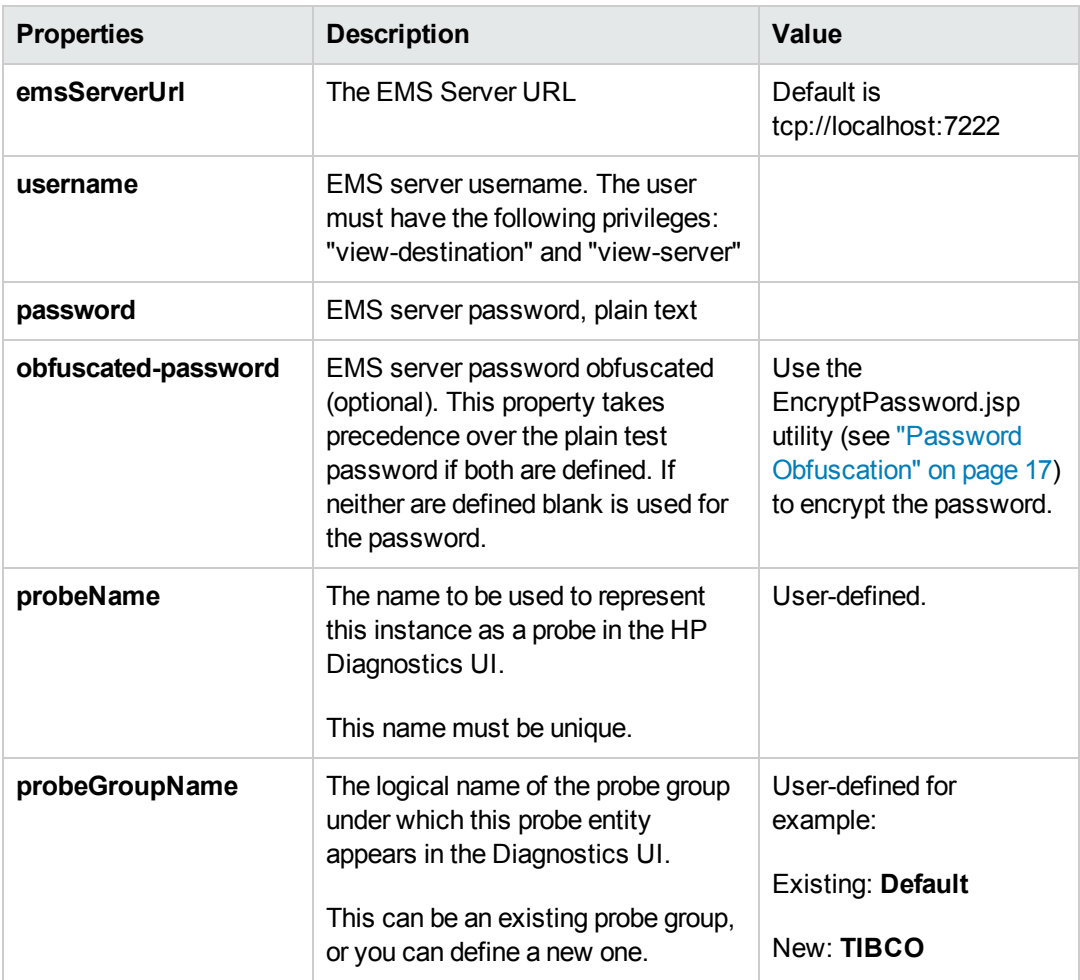

You can customize TIBCO data collection by setting properties in the **<collector\_install\_ dir>\etc\tibco-ems.properties** file.

- $\bullet$  How often to collect data
- How often to attempt to reconnect when a connection is not established
- Enable or disable server-level, queue-level and topic-level metric collection
- Include or exclude Global, Static or Temporary Queues and Topics
- <span id="page-34-0"></span>• Select individual metrics

### **Configuration for webMethods Broker**

You can configure the Collector to collect data for the webMethods Broker system to be monitored.

You configure webMethods Broker monitoring in the <collector\_install\_dir>\etc\wm-broker**config.xml** file. The layout, elements and attributes of the xml file are described in **<collector\_ install\_dir>\etc\wm-broker-config.xsd**.

In addition to the configuration described below, the following webMethods Broker jar files must be copied from your webMethods Broker installation's **<SoftwareAG>/common/lib** directory to the <**collector\_install\_dir>\lib** directory on the system where the Collector is installed:

- wm-brokerclient.jar
- wm-g11nutils.jar

#### **To configure webMethods Broker monitoring:**

- 1. Open **<collector\_install\_dir>\etc\wm-broker-config.xml**.
- 2. Copy the template code and paste it at the end of the file.
- 3. Comment out the template code by typing  $\langle 1 \cdot \rangle$  in an empty line above the template code and --> in an empty line thereafter.
- 4. In the copied code, alter the value of each property as described in the following table and save the file.

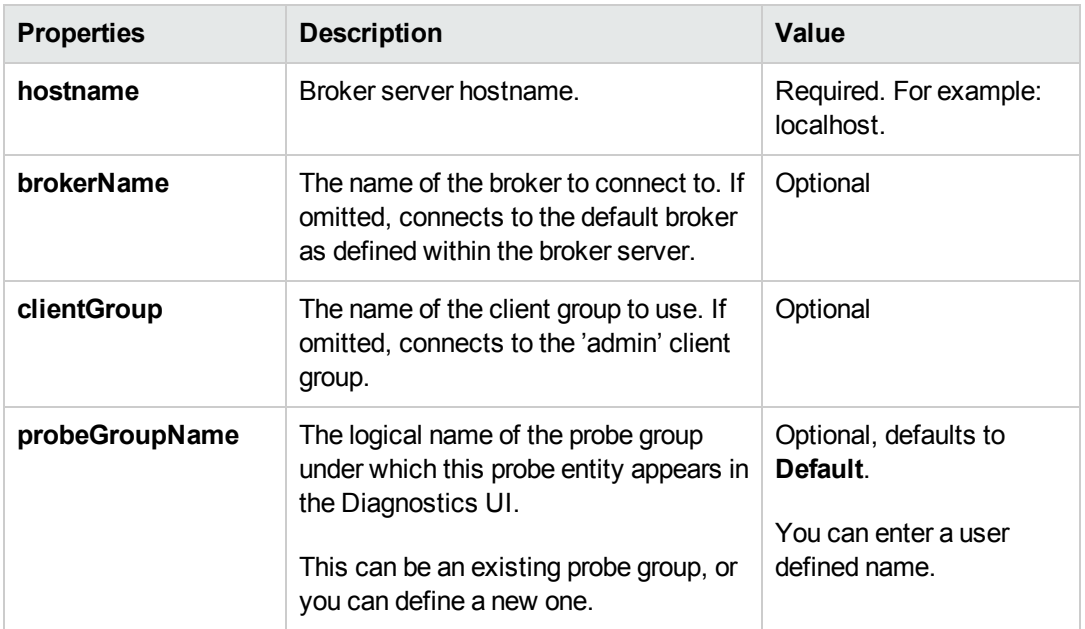

You can customize webMethods data collection by setting properties in the **<collector\_install\_ dir>\etc\wm-broker.properties** file.

- How often to collect data
- How often to attempt to reconnect when a connection is not established
- Enable or disable server-level, queue-level metric collection
- <span id="page-35-0"></span>• Select individual metrics

# **Configuration for VMware**

You configure the Collector to collect data for each VMware node to be monitored. You configure VMware monitoring in the **<collector\_install\_dir>\etc\vmware-config.xml** file. The layout, elements, and attributes of the xml file are described in **<collector\_install\_dir>\etc\vmwareconfig.xsd.** Changes to the **vmware-config.xml** file are picked up dynamically.

The Collector requires a patch be installed on the vCenter server: (see [<http://kb.vmware.com/selfservice/microsites/search.do?cmd=displayKC&docType=kc&external](http://kb.vmware.com/selfservice/microsites/search.do?cmd=displayKC&docType=kc&externalId=1024596&sliceId=1&docTypeID=DT_KB_1_1&dialogID=139216791&stateId=1 0 139218894) Id=1024596&sliceId=1&docTypeID=DT\_KB\_1\_1&dialogID=139216791&stateId=1 0 139218894> for more information).

You should have the latest VMware Tools installed on the VMware Guest. These tools can be installed using the vSphere Client. The latest tools are required for you to drill down from VMware Guest to Hosts in the Diagnostics UI because the VMware tools make the Guest's FQDN available to the VMware Collector via the vCenter.

The VMware Host/Guests associations are created when the Collector is started. New VMware Hosts and VMware Guests may take up to 15 minutes to show up in Diagnostics. Deleted or migrating VMware Guests may take up to five minutes to show up in Diagnostics.

#### **To configure VMware monitoring:**

- 1. Open **<collector\_install\_dir>\etc\vmware-config.xml**.
- 2. Copy the template code and paste it at the end of the file.
- 3. Comment out the template code by typing <! - in an empty line above the template code and --> in an empty line thereafter.
- 4. In the copied code, alter the value of each property as described in the following table and save the file.

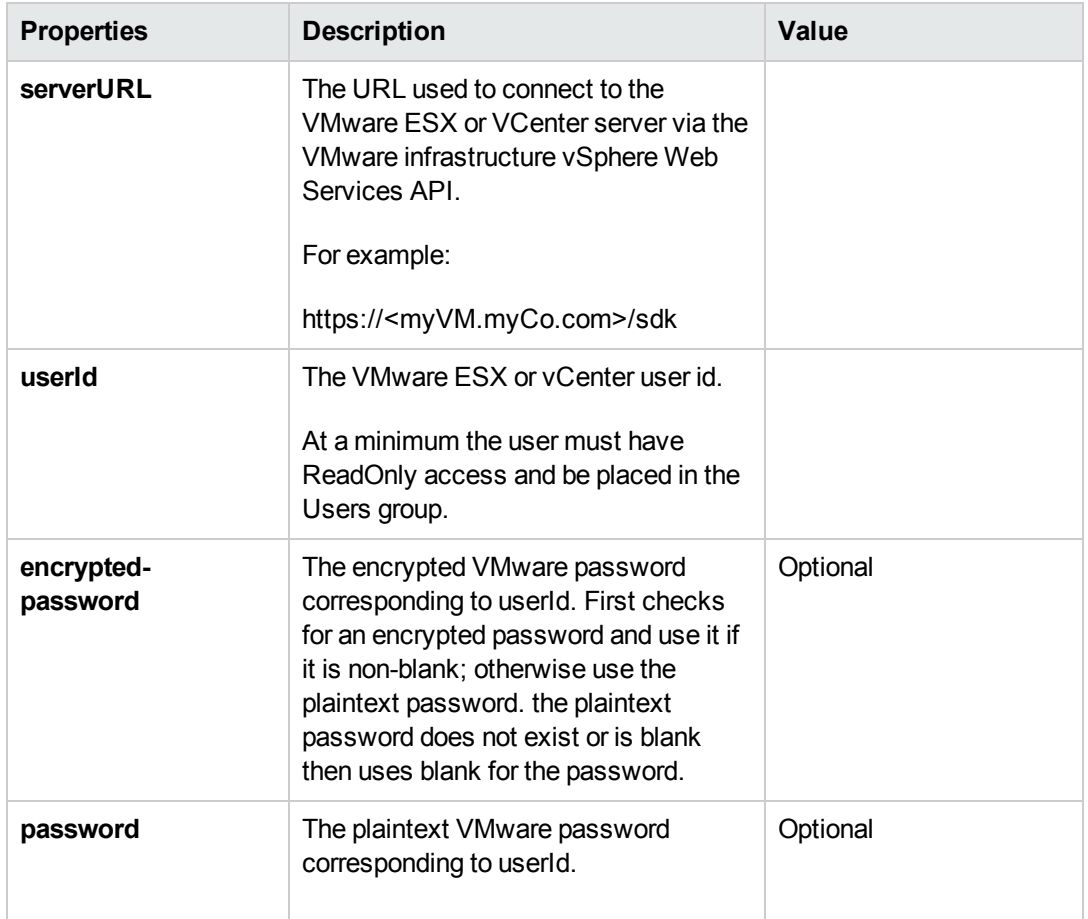

You can customize VMware data collection by setting properties in the **<collector\_install\_ dir>\etc\vmware.properties** file for the following:

- You can limit the query interval and reconnection time. The query interval is just a hint to the Collector, because the sampling interval must actually be a multiple of the interval configured on the VMware Server.
- You can also filter by VMware host (ESX Server) and VMware guest (Virtual Machine). If the VMware Collector is unable to handle the load of an entire vCenter, then the host and guest filters may allow you to use the VMware Collector on the part of the vCenter that is most important to you or to partition the vCenter among multiple VMware Collectors. To use these filters, modify **vmware.properties** as described in the property file for **host.filters** and **guest.filters** properties.

# <span id="page-37-0"></span>**Chapter 3: Upgrading the Collector**

This section includes instructions for the following:

<span id="page-37-1"></span>**.** "Upgrade [Diagnostics](#page-37-1) Collectors" below

### **Upgrade Diagnostics Collectors**

Consider the following when planning the Diagnostics Collector upgrade:

- You must upgrade the Diagnostics Server before upgrading the Collectors that are connected to it because Diagnostics Servers are not forward-compatible.
- With each new release of Diagnostics you should re-record the Diagnostics Collector silent install response files prior to performing silent installation on multiple machines.

#### **To upgrade a Diagnostics Collector:**

- 1. Stop or shut down the Diagnostics Collector that you want to upgrade.
- 2. Back-up the directory for the current collector installation.

By default this is **C:\MercuryDiagnostics\Collector** on Windows and **/opt/MercuryDiagnostics/Collector** on UNIX.

Because the upgrade procedure requires you to uninstall the current Diagnostics Collector, the backup copy can be used in case you need to start over.

3. Uninstall the current Diagnostics Collector, **but retain the modified files** when prompted. For example, on Windows click **No to All** at the following prompt:

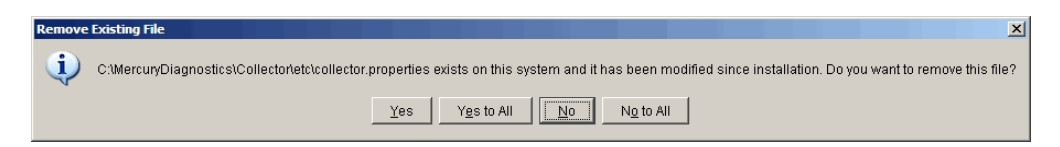

For information about uninstalling the Collector completely, see ["Uninstalling](#page-20-1) the Diagnostics Collector" on page 21.

During the upgrade the existing **etc** directory is rename to **etc.old\_<timestamp>**.

4. Install the new Collector into the same installation directory that was used for the old version of the Collector.

Make sure to **use the same Collector name and Mediator host** to ensure that the persisted data for the application will match up with the metrics captured by the new collector.

You can determine the old Collector name by viewing the backed up **<collector\_install\_ dir>\etc\collector.properties** file.

See "Installing [Diagnostics](#page-6-0) Collectors" on page 7 for installation instructions.

5. If installing on Windows, stop the Collector.

The Collector is started automatically when the installer finishes.

On UNIX the Collector is not automatically started so you do not need to stop it.

6. Compare the new **etc** directory and the **etc.old\_<timestamp>** directory to determine the differences between the two. (It might be helpful to use a diff/merge tool for this purpose.)

Apply any differences that were caused by the customizations that you made (found in the **etc.old\_<timestamp>**) directory to the new **etc** directory so that they will not be lost.

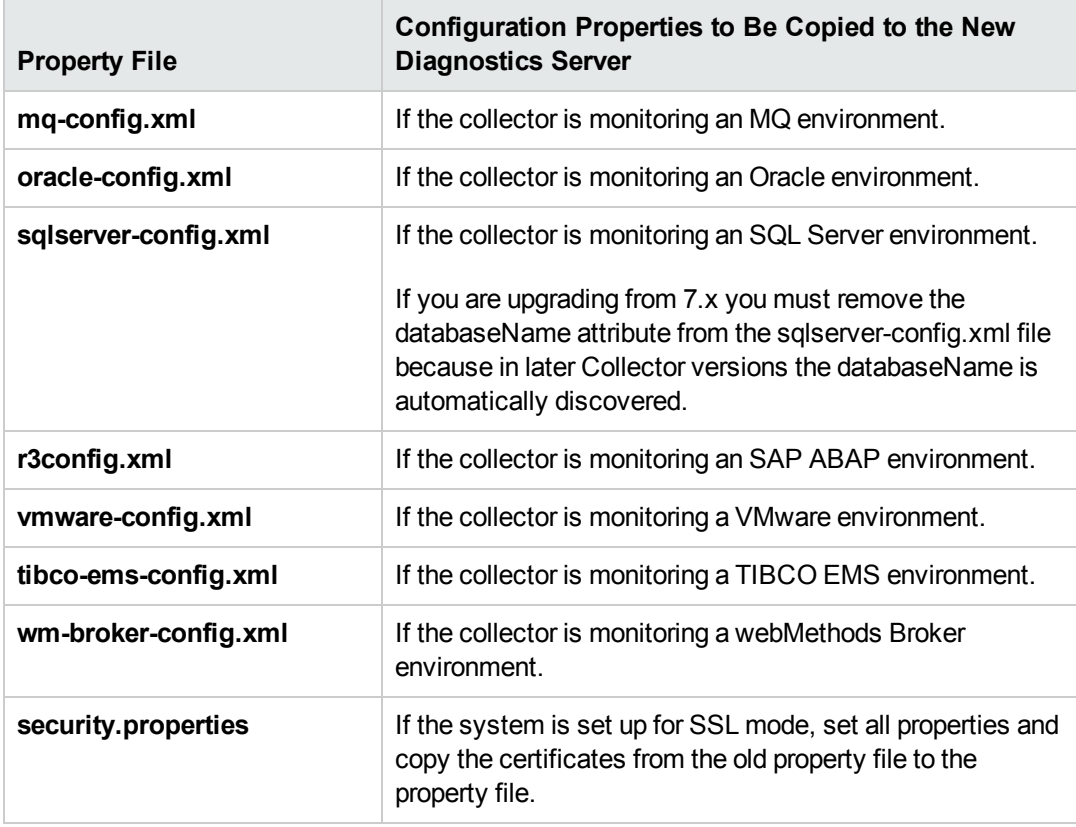

- 7. Start the Diagnostics Collector.
- 8. You can verify the upgraded Collector by checking the version.
- 9. Once you are satisfied that the Diagnostic Collector has been upgraded successfully, remove the backup copy you created in Step 2.

# <span id="page-39-0"></span>**We appreciate your feedback!**

If you have comments about this document, you can contact the [documentation](mailto:SW-doc@hp.com?subject=Feedback on Collector Installation Guide (Diagnostics 9.23)) team by email. If an email client is configured on this system, click the link above and an email window opens with the following information in the subject line:

#### **Feedback on Collector Installation Guide (Diagnostics 9.23)**

Just add your feedback to the email and click send.

If no email client is available, copy the information above to a new message in a web mail client, and send your feedback to SW-doc@hp.com.

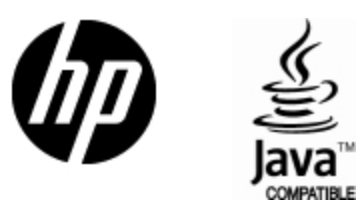

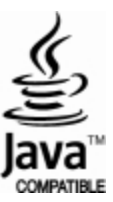